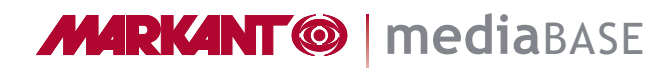

盟

# MARKANT mediaBASE Kurzdokumentation (Administratoren)

## Stand 09/16

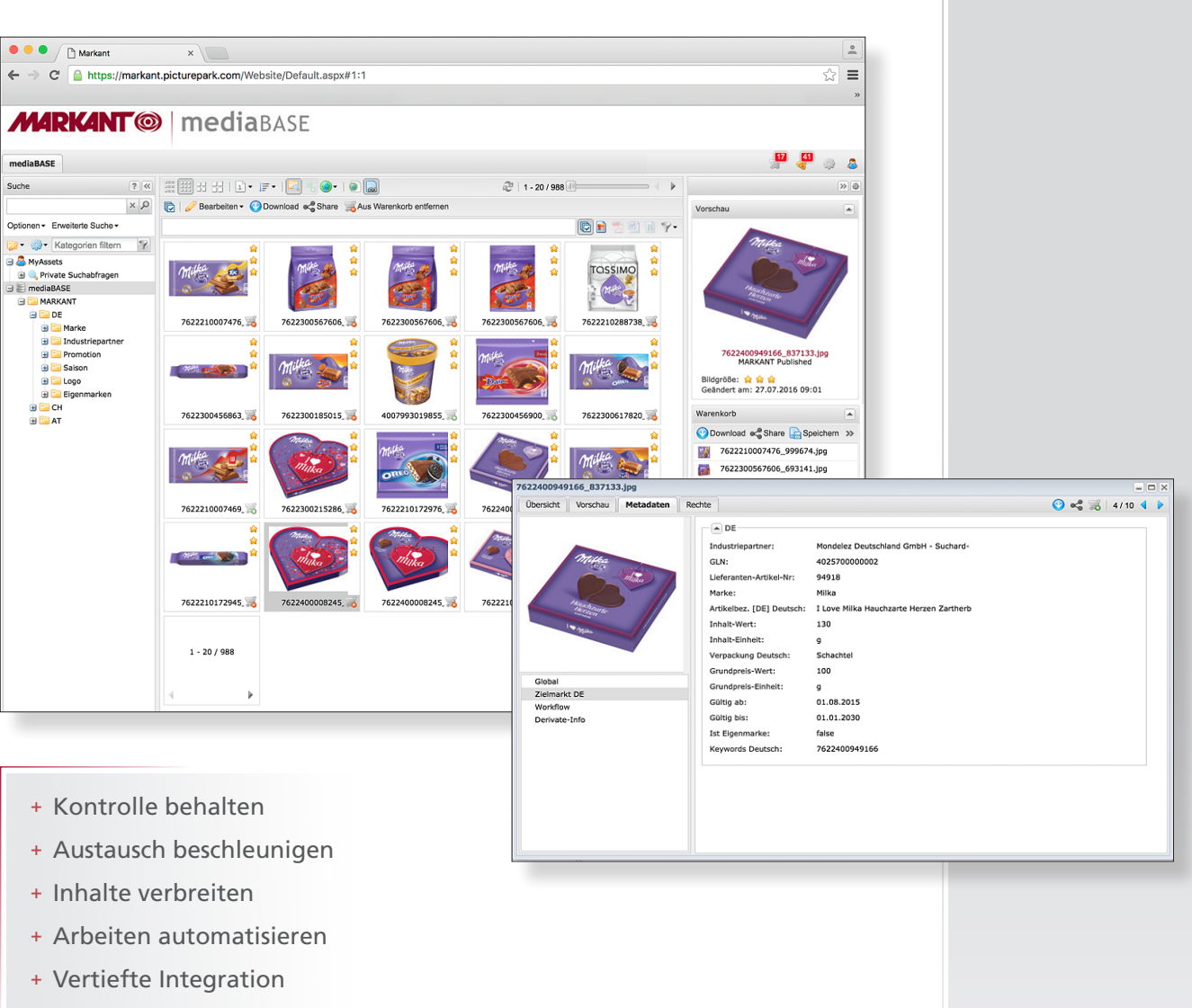

- + Hochgradig skalierbar
- + Internationalisierung
- + Umfangreiche Statistik

## Inhaltsverzeichnis:

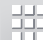

罬

## MARKANT mediaBASE Einleitung

Die MARKANT mediaBASE unterstützt Sie bei der Verwaltung, Distribution und Integration von Fotos, Grafiken, Präsentationen, Videos und anderen Dateien. Mit der leicht bedienbaren Lösung werden diese so genannten Media Assets schnell und einfach verwaltet sowie kontrolliert ausgetauscht.

Die neue Version der MARKANT mediaBASE bietet Ihnen viele neue Funktionen, bereits bekannte Funktionen wurden noch leistungsfähiger und effizienter gestaltet.

## Einige der Funktionen im Überblick:

- Internationalisierung
- Multicountry und Multilanguage
- WebService (Schnittstellen)
- Intuitives User-Interface
- Drag and Drop
- Suche: Einfache Suche, Kategorie-Suche, GTIN-Suche
- Warenkorb: Download, Versenden, Bestellen
- Import und Bearbeitung: Einzel- oder Massenbearbeitung
- Reports

## Systemanforderungen

### **Unterstützte Web-Browser:**

Bitte beachten Sie: Eine vollständige Kompatibilität für jede Version der Webbrowser kann nicht garantiert werden. Die nachfolgende Auflistung ist nicht abschließend und führt nur getestete Versionen auf.

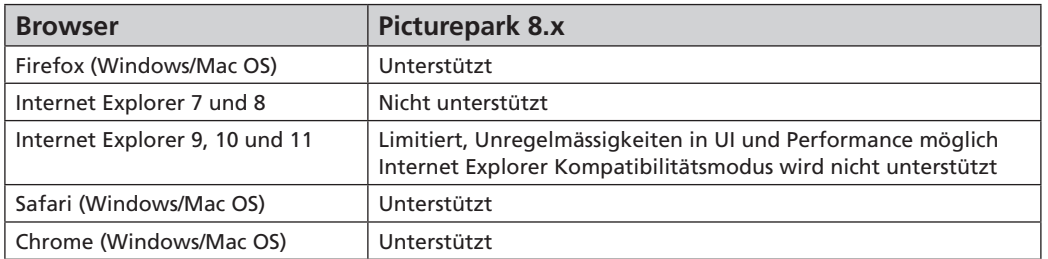

Falls keine spezielle Version angegeben wird, ist immer die aktuellste Version gemeint.

### **Im verwendeten Browser sollten diese Features aktiviert werden:**

– JavaScript

– Flash Player 10.0 oder höher (nur für h264-video Streaming)

### **Optionaler Creative Connector**

Neben den lokal installierten Applikationen wie Adobe Photoshop, Adobe Illustrator, Adobe InDesign, MS Word, MS PowerPoint etc. benötigt der Creative Connector folgendes:

– Microsoft Windows oder Apple OS X Betriebssystem

– Adobe AIR Framework v3.0 oder höher empfohlen

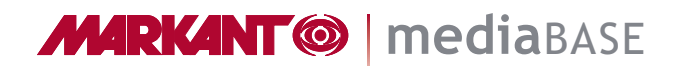

盟

## LogIn:

Um die MARKANT mediaBASE zu nutzen, müssen Sie sich zuerst im System anmelden.

### http://www.markant.net

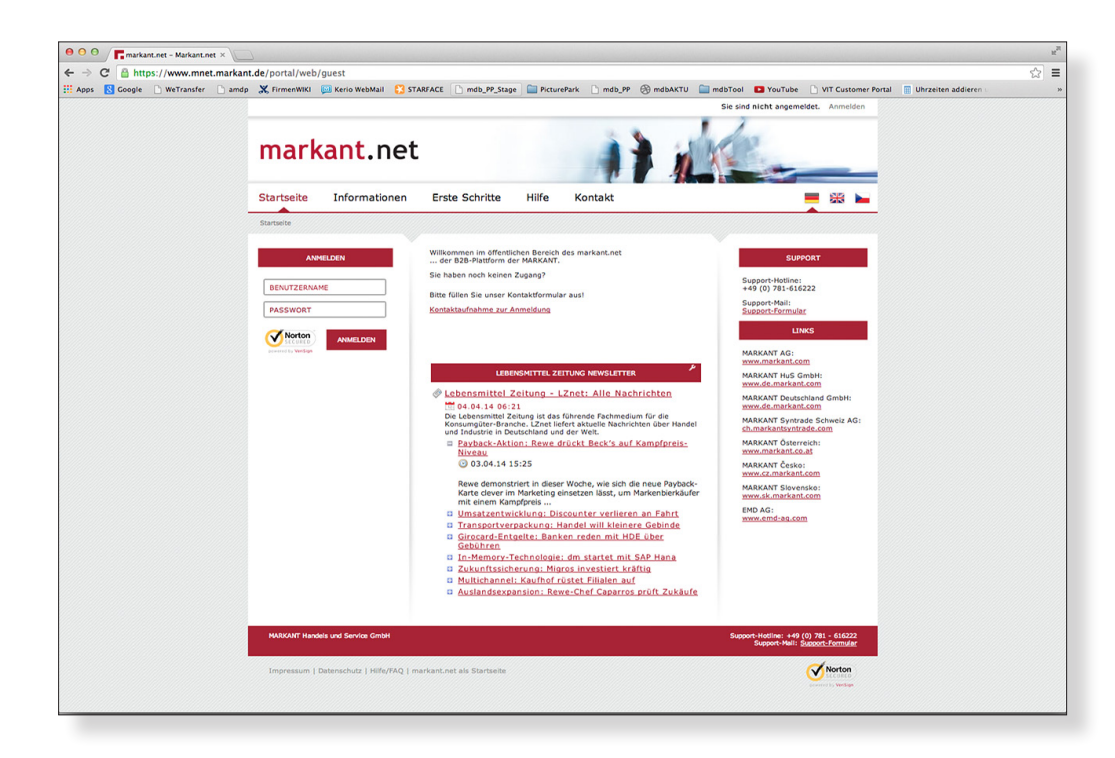

Im jetzt erscheinenden Anmeldefenster geben Sie den Benutzernamen und das Passwort Ihres Markant.Net-Zugangs ein. Klicken Sie anschließend auf "Anmelden".

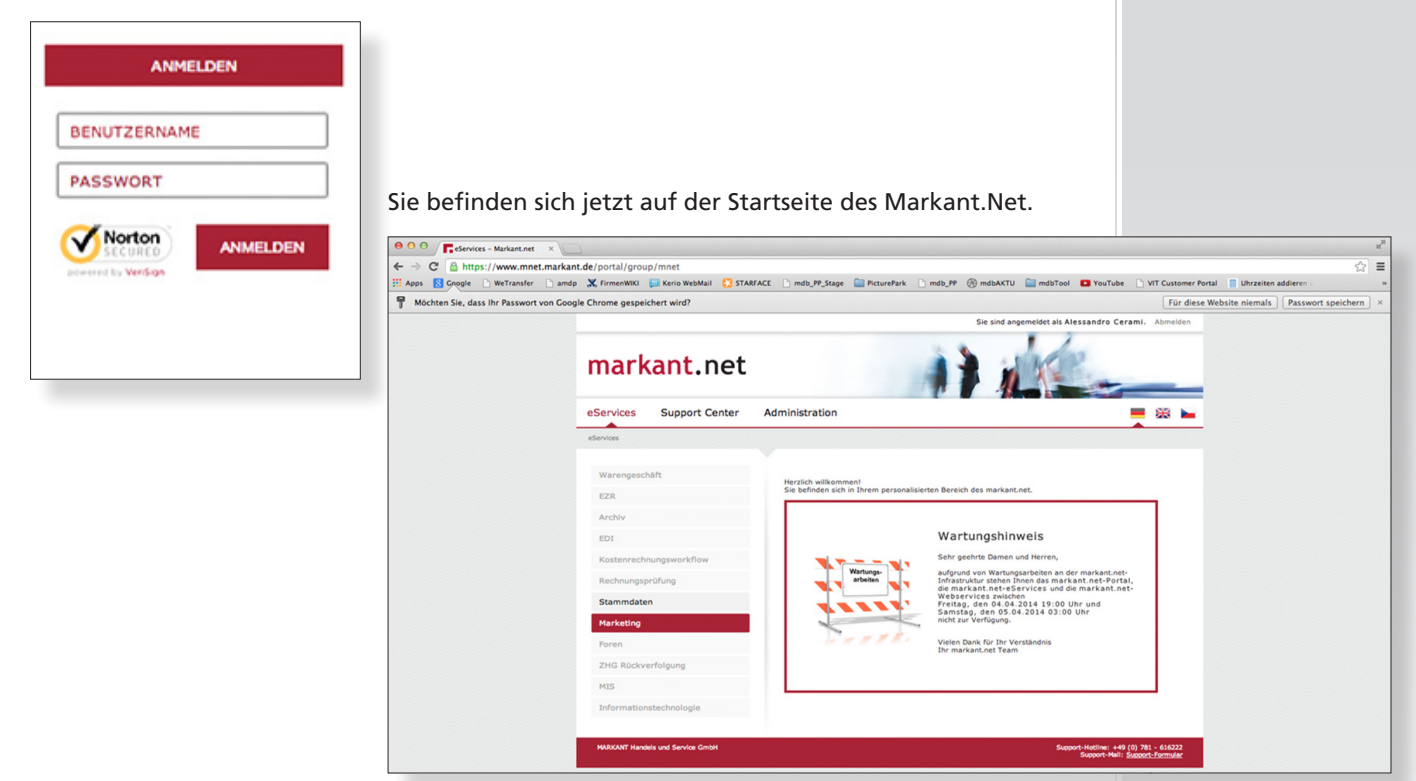

開

## *Fortsetzung:* LogIn

In dem auf der linken Seite befindlichen Hauptmenü wählen Sie den Menüpunkt "Marketing".

Danach klicken Sie auf den Untermenüpunkt **"mediaBASE"**. Die Mediendatenbank öffnet sich nun in einem neuen Browserfenster.

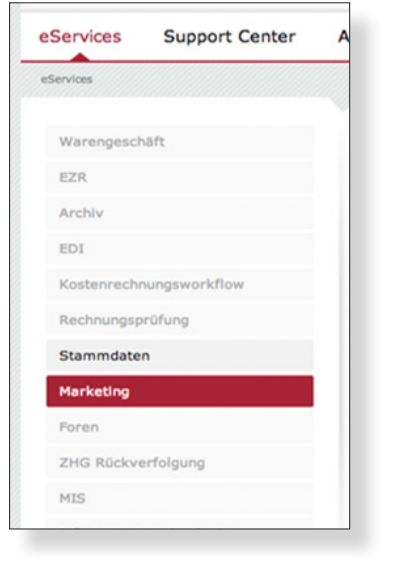

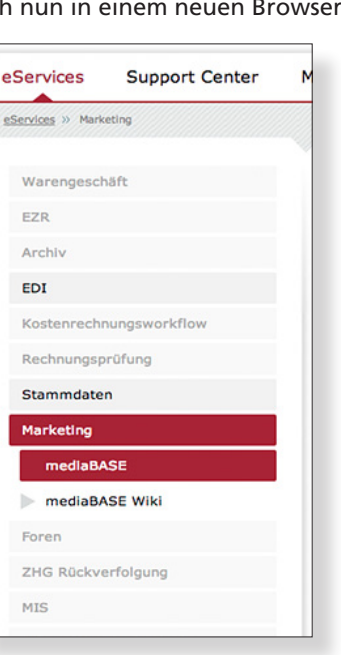

Die MARKANT mediaBASE öffnet sich nun in einem neuen Browserfenster.

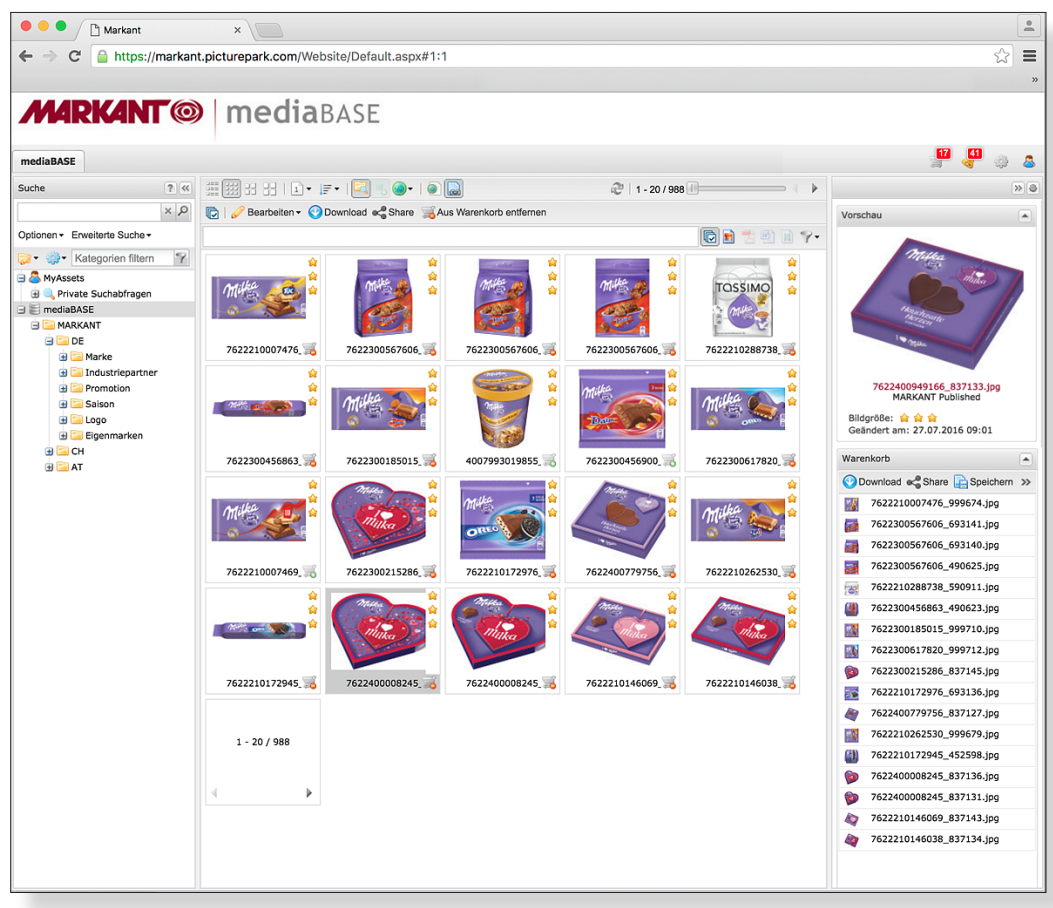

## Benutzeroberfläche

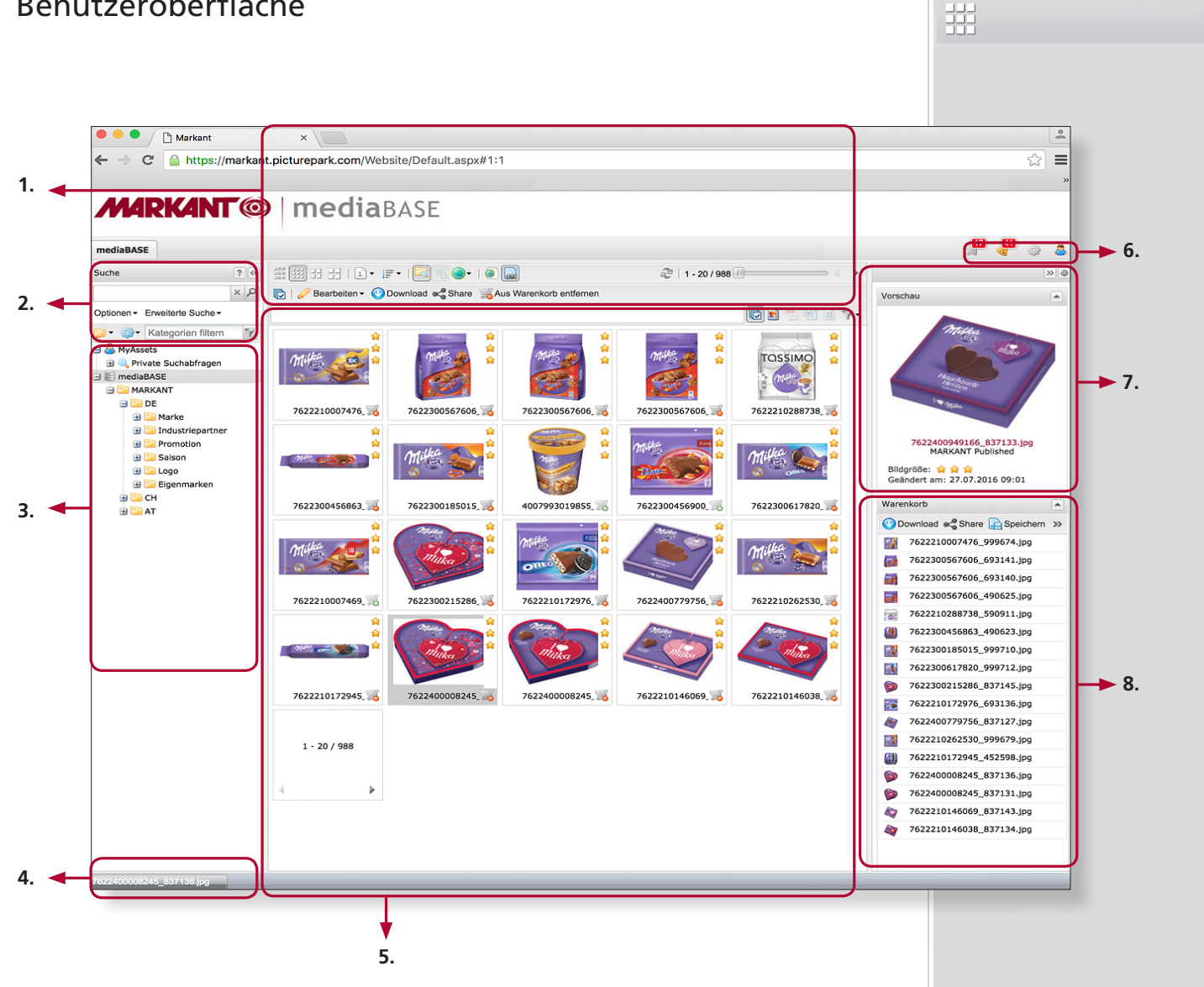

## Legende:

### **1. ToolBars**

Im mittleren Bereich – dem Asset-Browser – stehen verschiedene Toolbars zur Verfügung.

### **2. Suche**

Die Ansicht wird mit Hilfe verschiedener Such-Funktionen gefiltert.

### **3. Kategorien**

Kategorien bilden die Grundstruktur ab.

### **4. Taskleiste**

Hier werden minimierte Fenster angezeigt.

### **5. Asset-Browser**

Hier werden Ihnen beispielsweise die Ergebnisse einer Suche oder Detail-Ansichten angezeigt.

### **6. Menü-Bereich**

Hier können Sie Einstellungen und Konfigurationen vornehmen – entsprechend Ihren Benutzerrechten.

### **7. Voransicht**

Hier werden Details zu einem Artikel angezeigt.

### **8. Warenkorb**

Der Warenkorb wird als Zwischenablage verwendet. Er hilft bei Anwendungen, die sich auf mehrere Assets gleichzeitig richten – wie Versand oder Download.

### *Hinweis!*

*Im Menü-Bereich* **(6.)** *finden Sie eine umfangreiche Online-Hilfe auch zum Download als PDF-Dokument.*

*www.markant.com/m1b*

## Toolbars

Im mittleren Bereich – dem Asset-Browser – stehen verschiedene Toolbars zur Verfügung:

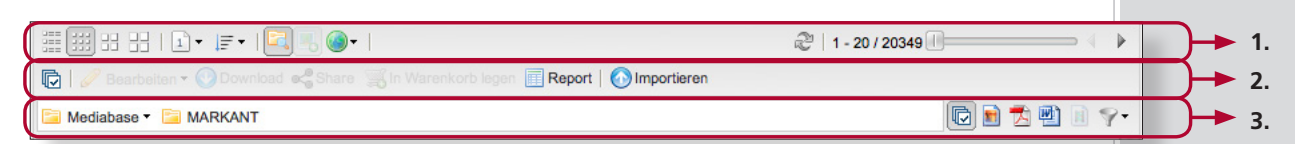

### **1. View Toolbar**

... enthält alle Tools, mit denen die Darstellung der angezeigten Assets im Asset-Browser verändert wird.

### **Es können beispielsweise folgende Punkte geändert werden:**

- Art der Ansicht (Listenansicht oder kleine, mittlere und große Vorschaubilder)
- Anzahl der angezeigten Assets
- Sortierung
- Miteinbeziehen der Assets aus allen Unterkategorien über einen Klick auf das Icon. Ist diese Funktion nicht aktiviert, werden Unterkategorien im Asset Browser als Ordner-Icon angezeigt.
- Miteinbeziehen von Sprachversionen in die Ansicht
- Wechseln auf die nächste / vorherige Seite

### **2. Asset Toolbar**

Diese Toolbar enthält alle Tools, um mit den Assets zu interagieren.

### **Folgende Tools sind beispielsweise verfügbar:**

- Alle Assets selektieren oder die Auswahl aufheben
- Ausgewählte Assets bearbeiten, herunterladen, versenden oder in den Warenkorb legen
- Metadaten-Report für ausgewählte Assets erstellen
- Neue Assets importieren

### **3. Filter Toolbar**

Diese Toolbar zeigt den Standort der aktuell angezeigten Assets und bietet eine Filtersuche. Hiermit können einzelne Dateitypen gezielt aus der Ansicht gefiltert werden.

### **Detailansicht**

Mit einem Doppelklick öffnet sich die Detailansicht des jeweiligen Assets. In diesem Fenster sind die Metadaten, die verschiedenen Formate und weitere Informationen abrufbar.

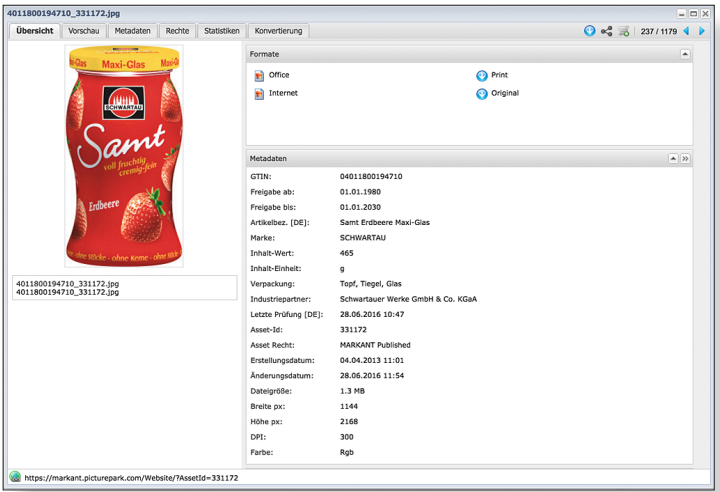

### *Hinweis!*

**MARKANT @ | mediaBASE** 

罤

*Detaillierte Erläuterungen hierzu finden Sie in der Online-Hilfe der MARKANT mediaBASE.*

*www.markant.com/m1b*

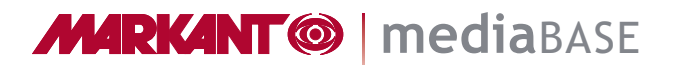

## Sprachen

Je nach Konfiguration ist die Benutzeroberfläche der MARKANT mediaBASE in verschiedenen Sprachen verfügbar. Die Sprache kann jederzeit geändert werden; die Standardsprache wird in Ihrem Benutzerprofil festgelegt.

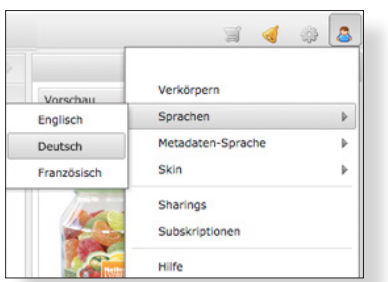

## Suche

In der MARKANT mediaBASE kann die Ansicht mit Hilfe von verschiedenen Such-Funktionen gefiltert werden.

### **Einfache Suche**

In der einfachen Suche können Sie Stichworte mit UND, ODER, OHNE verknüpfen. Zusätzlich erscheinen bei jeder Suche Suchvorschläge, die aus Ihren letzten Eingaben sowie den Kategorien gebildet werden. Zudem können Sie verschiedene Optionen wählen, mit denen die Suchergebnisse beeinflusst werden.

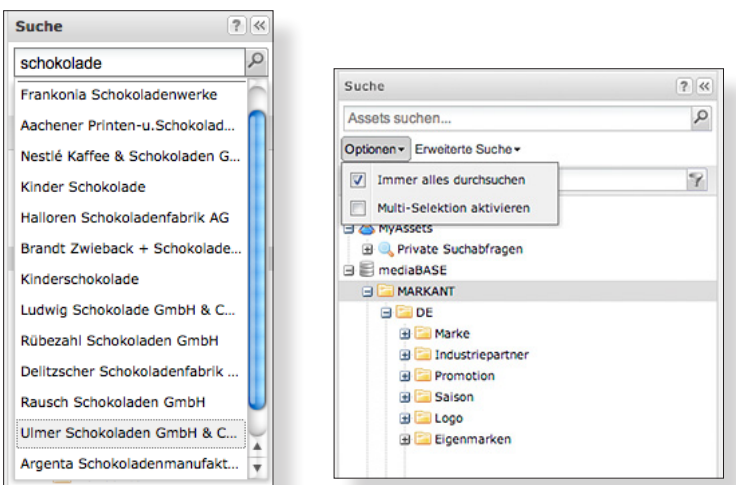

### **Feldspezifische Suche (GTIN-Suche)**

Die erweiterte Feld-Suche lässt Kombinationen verschiedener Stich, und Schlüsselwörter zu. Sie können die Assets nach jeder beliebigen Metadateninformation durchsuchen. Verknüpfungen ermöglichen eine beliebige Präzisierung der Suche. Zwischen den einzelnen Feldern gilt die UND-Verknüpfung, innerhalb eines Feldes die ODER-Verknüpfung. Der Aufruf erfolgt über die Schaltfläche "Erweiterte Suche" unter dem Suchfeld.

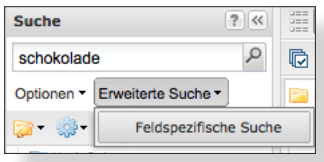

### *Video-Tutorial!*

*Für die "Erweiterte Suche" finden Sie ein Video-Tutorial unter:*

*www.markant.com/m1a*

## 盟

### *Fortsetzung:* Suche

Um Metadaten-Felder hinzuzufügen, ziehen Sie diese einfach per Drag & Drop in den rechten Bereich. Bereits hinzugefügte Suchkriterien können Sie jederzeit durch Anklicken bearbeiten.

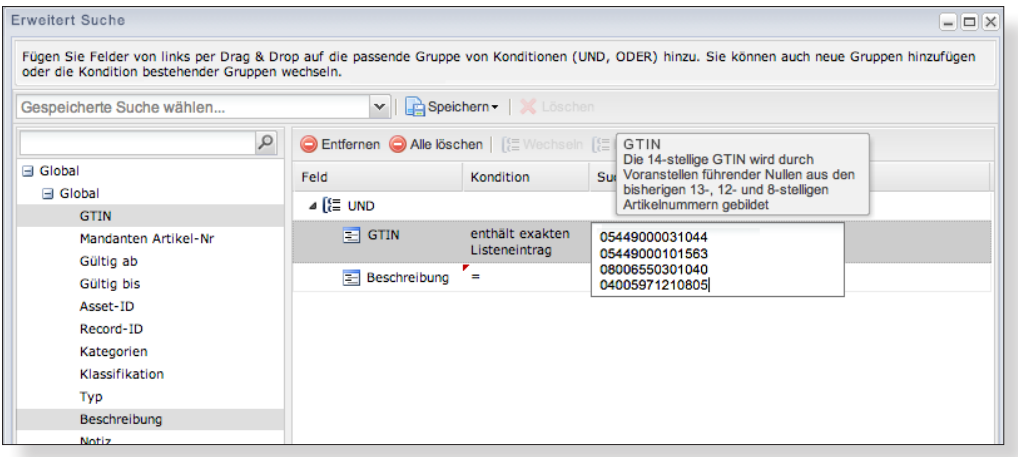

## Excel-Aufbereitung für die GTIN-Suche

In der MARKANT mediaBASE können sie auch nach GTIN-Listen suchen.

**Wichtig: GTINs müssen 14-stellig sein. Nachfolgend erfahren Sie, wie Sie dies einfach und schnell mit Hilfe von EXCEL aufbereiten können.** 

### **1. Schritt**

Wählen Sie die Spalte, welche die GTINs enthält.

### **2. Schritt**

Wählen Sie im Menü "Format" -> "Zellen formatieren".

### **3. Schritt**

Wählen Sie im Fenster "Zellen formatieren" -> Zahlen -> Benutzerdefiniert aus und geben im Feld "Typ" 00000000000000 (14 Nullen) ein.

Jetzt können Sie die Spalte mit den 14-stelligen GTINs im Suchfeld der GTIN-Suche durch "Kopieren" und "Einfügen" einsetzen.

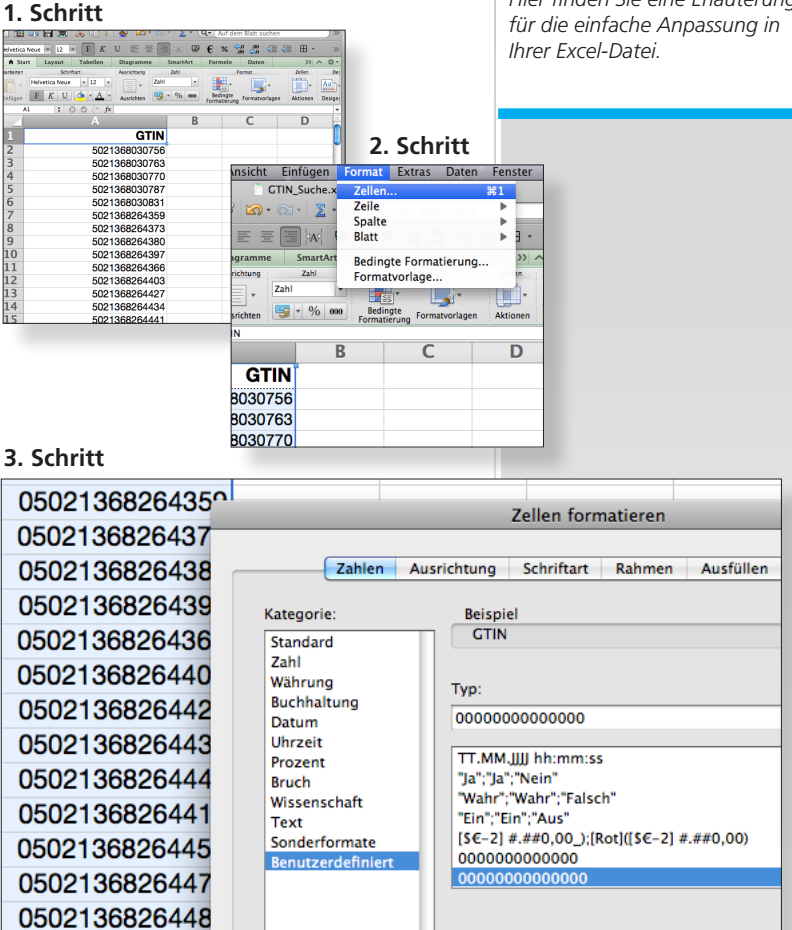

# *Video-Tutorial!*

*Für die "Erweiterte Suche" finden Sie ein Video-Tutorial unter:*

*www.markant.com/m1a*

## *Hinweis!*

*GTINs müssen dem nach dem internationalen Standard mit führenden Nullen eingegeben werden. Hier finden Sie eine Erläuterung für die einfache Anpassung in* 

罤

## **MARKANT @ | mediaBASE**

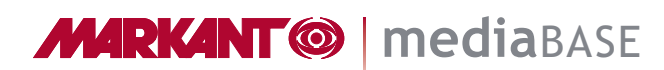

開

## *Fortsetzung:* Suche

Nach der Feldspezifischen Suche kann ein Report generiert werden.

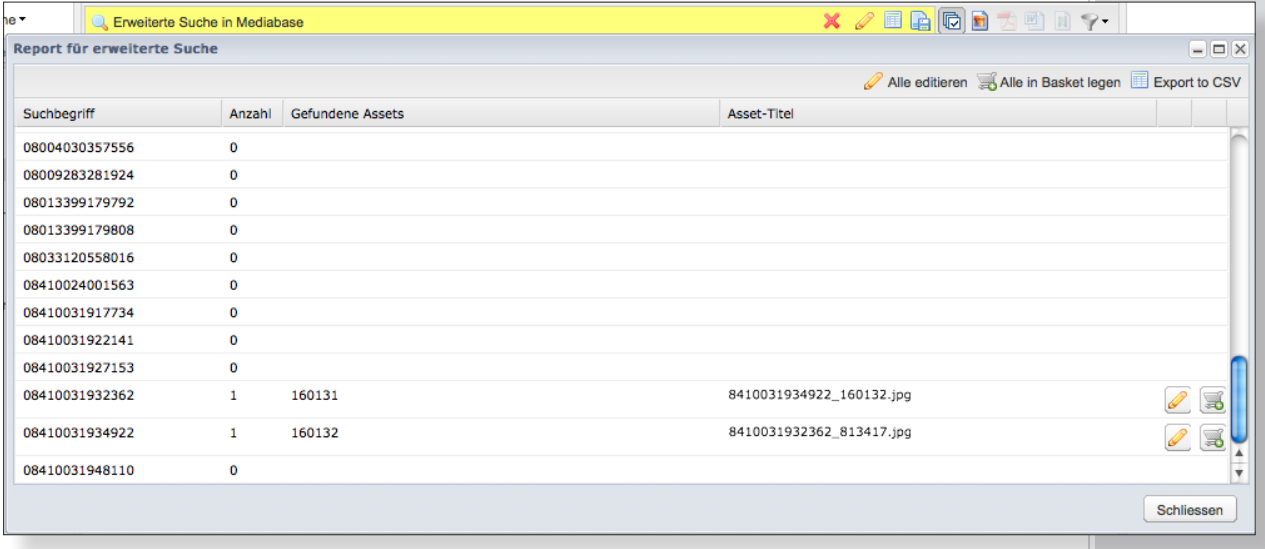

### **Kategorien-Suche**

Die Kategorien-Suche befindet sich oberhalb des Kategorienbaums. Nach einer Kategorien-Suche werden im Kategorienbaum nur noch diejenigen Kategorien angezeigt, die den Suchbegriff enthalten sowie deren Oberkategorien.

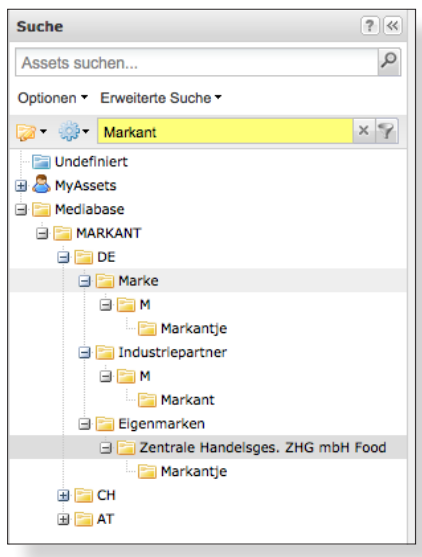

**MARKANT<sup>®</sup> | mediaBASE** 

罬

## Download

### **BILDGRÖSSE – QUALITÄTSSTUFEN**

Innerhalb der MARKANT mediaBASE wurden Qualitätsstufen umgesetzt, die alle Media-Assets anhand der Bildgröße klassifizieren.

Mit der Umsetzung dieser Qualitätsabstufungen erweitern wir spürbar das Inhaltsangebot für unsere zahlreichen Nutzer und werden darüber hinaus dem zwischen Handel und Industrie abgestimmten Standard der 1WorldSync/GS1 gerecht.

Die jeweilige Qualitätsstufe wird durch die Kennzeichnung von einem Stern (unterste Qualitätsstufe) bis maximal fünf Sterne (maximale Bildgröße) neben dem Media-Asset gekennzeichnet, wobei die Assets der untersten Qualitätsstufe eine Mindestgröße von sieben Zentimeter nicht unterschreiten dürfen. Dadurch ist die Verwendung dieser Daten für z.B. Werbeprospekte oder Flyer problemlos gegeben.

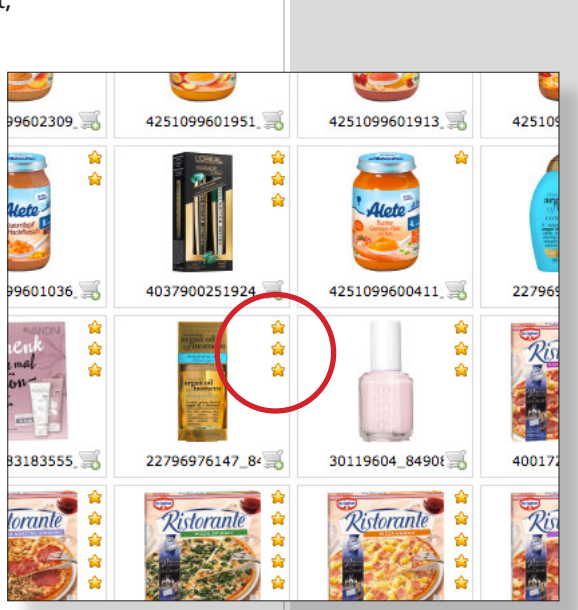

### **Zusammengefasst die Berechnungsgrundlage für die MARKANT Bildgrößen-Klassifizierung und deren jeweilige Verwendungsempfehlung:**

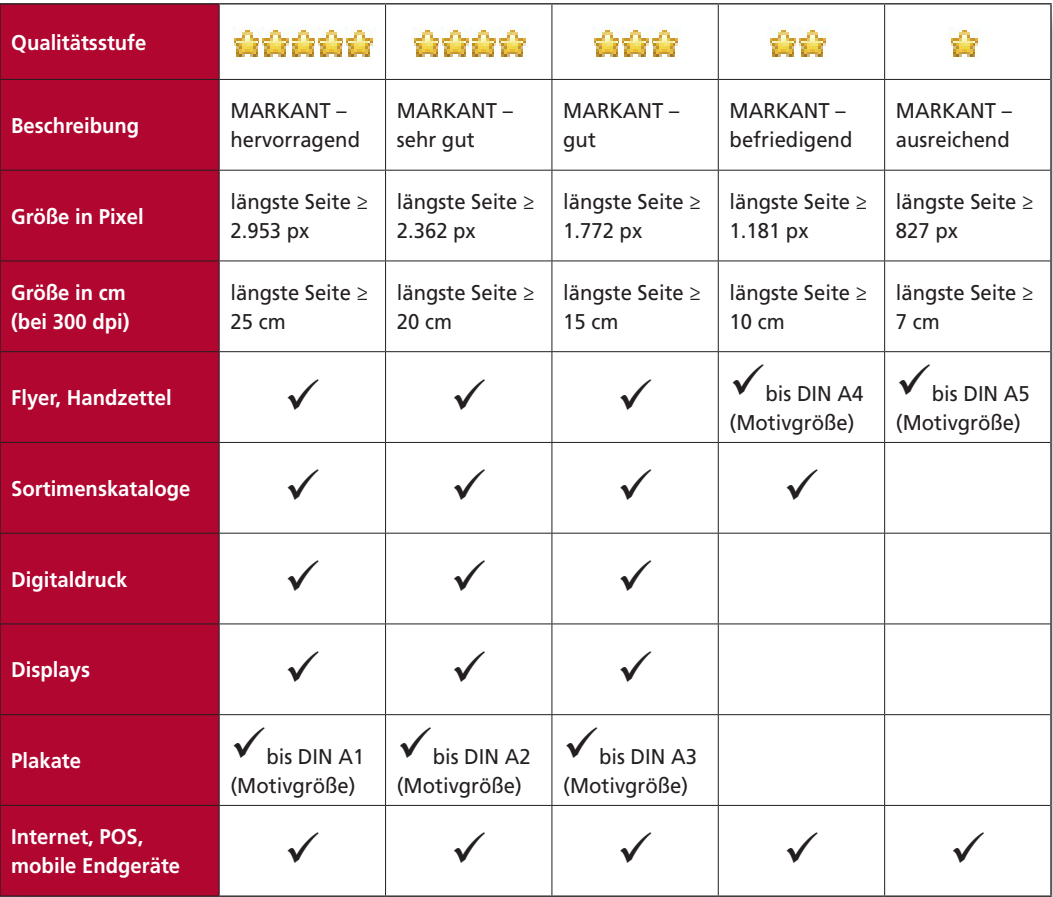

罤

### *Fortsetzung:* Download

Für den Download der Assets stehen mehrere Möglichkeiten offen, je nach Anwendungsfall sind Einzel- oder Mehrfachdownload zu empfehlen.

### **Kontextmenü**

Assets können per Rechtsklick über das Kontextmenü heruntergeladen werden. Bei einem Klick auf Download öffnet sich die Formatauswahl, wodurch mehrere Formate gleichzeitig heruntergeladen werden können. Unter Formate kann direkt ein Format ausgewählt werden, um den Download-Vorgang abzukürzen. Diese zweite Möglichkeit steht nur zur Verfügung, wenn ein Assets ausgewählt ist.

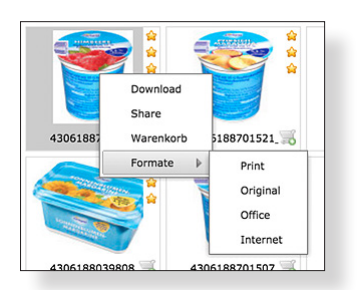

### **Asset-Toolbar**

Über den Button "Download" in der Asset-Toolbar können Sie alle selektierten Assets im ZIP-Format auf Ihren lokalen Rechner herunterladen.

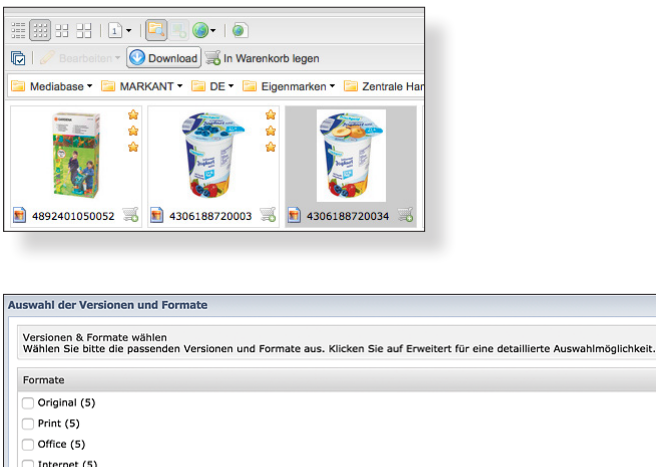

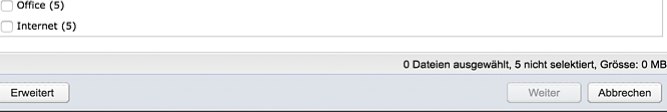

### **Warenkorb**

Über den Button "Download" können Sie alle Assets im Warenkorb im ZIP-Format auf Ihren lokalen Rechner herunterladen.

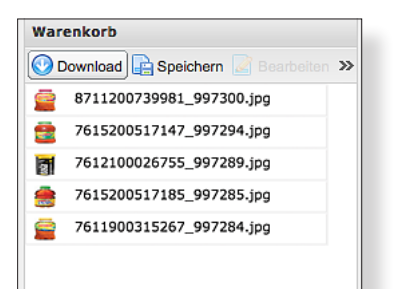

### *Hinweis!*

*Detaillierte Erläuterungen hierzu finden Sie in der Online-Hilfe der MARKANT mediaBASE.*

*www.markant.com/m1b*

**MARKANT<sup>®</sup> | mediaBASE** 

### *Fortsetzung:* Download

盟

#### **Detailansicht**

In der Detailansicht jedes Assets kann das jeweilige Asset heruntergeladen werden. Im Tab "Übersicht" können Formate direkt heruntergeladen werden (gekennzeichnet durch entsprechendes Icon).

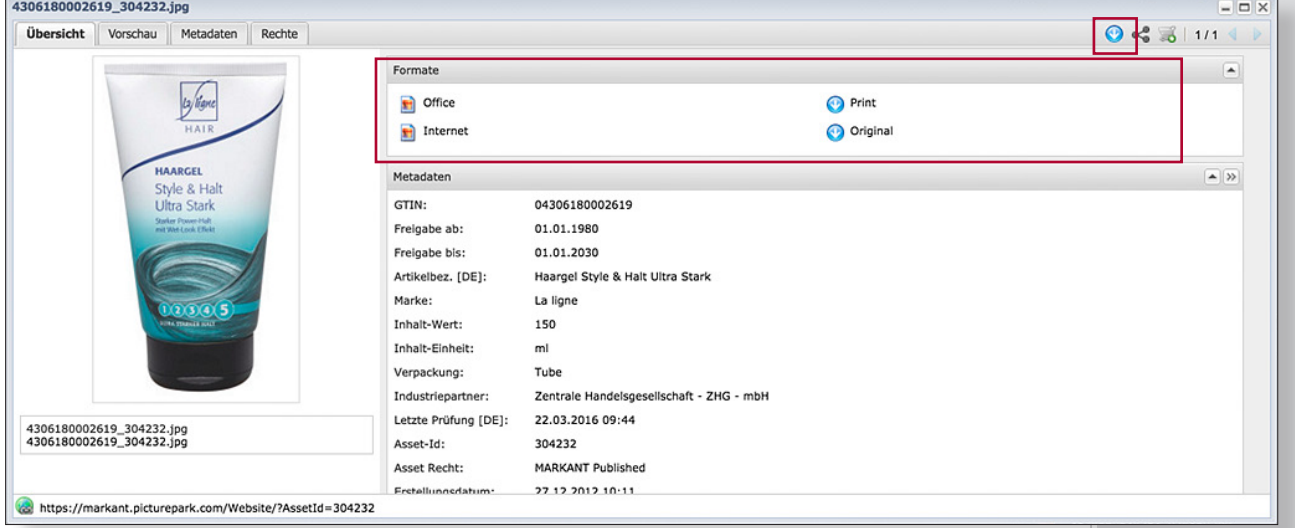

### **Versenden**

Assets können einzeln oder gesammelt über den Warenkorb an beliebige Empfänger versendet werden. Dabei werden nicht die Assets selber, sondern ein Link zum Mailing Download Center verschickt, auf dem der Empfänger die benötigten Assets selektieren und herunterladen kann. Für jedes Asset können Sie das zu versendende Format und die Sprachversion wählen.

### **Mailing Fenster**

Für ein Mailing können verschiedene Angaben gemacht werden. Alle diese Angaben sind sowohl im Mail, das die Empfänger erhalten, als auch im Mailing Download Center enthalten.

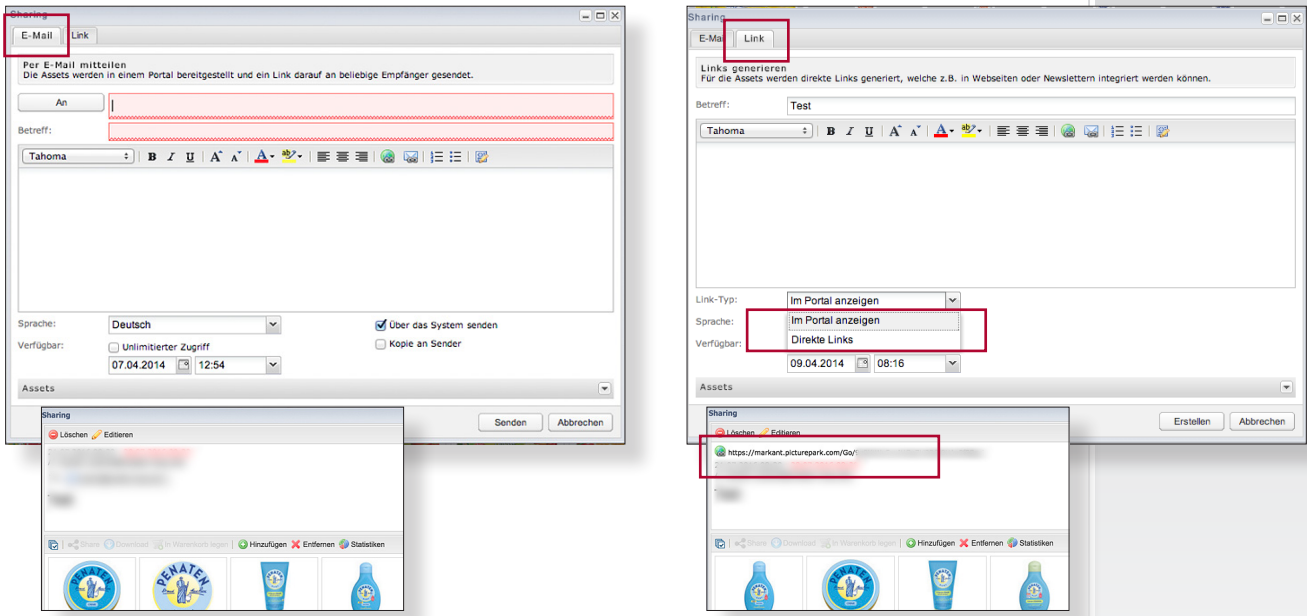

開

## *Fortsetzung:* Download

#### **Mailing Download Center**

Als Benutzer können Sie Assets beliebigen Empfängern zur Verfügung stellen. Der Empfänger erhält dabei nicht die Assets selbst, sondern einen Link zu seinem individuellen Mailing Download Center.

Dort stehen die Assets zum Download bereit – in den vom Absender gewählten Formaten.

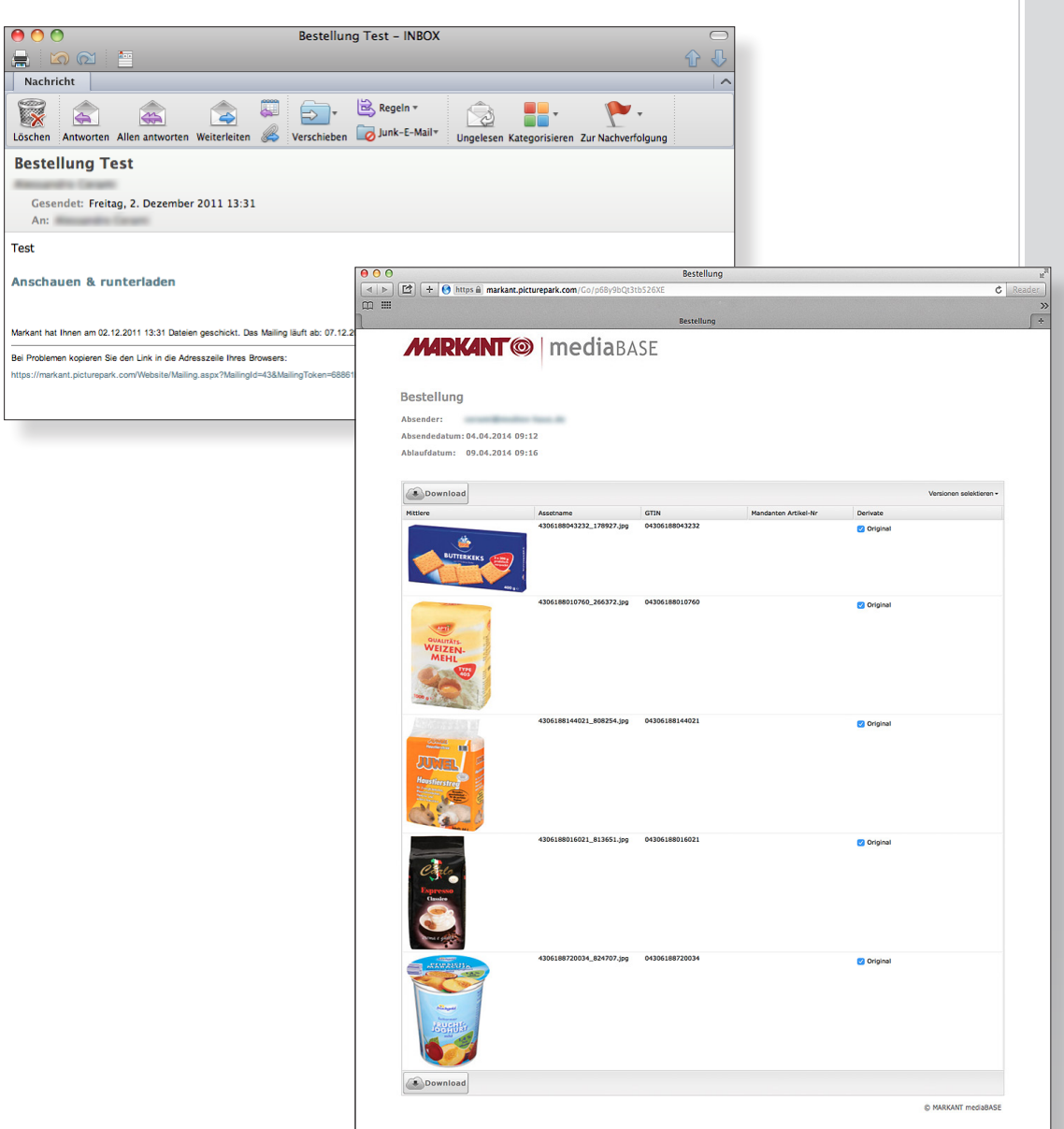

蟲

## Import und Bearbeitung

(Administratoren-Rechte erforderlich)

Hier erfahren Sie mehr über die verschiedenen Möglichkeiten zum Import und zur Bearbeitung von Assets in der MARKANT mediaBASE.

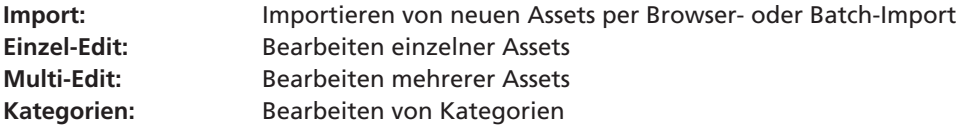

## Import

Um neue Assets in die MARKANT mediaBASE zu importieren, stehen Ihnen Browser- und Serien-Import zur Wahl.

### **Browser-Import**

Mit dem Browser-Import werden neue Assets direkt in die MARKANT mediaBASE importiert. Der Browser-Import wird über einen Klick auf Import in der Asset-Toolbar aufgerufen.

#### $\frac{20}{16}$  | 1 - 20 / 2207 Ein Dateien aus, w<br>port grosser Da<br>abgelaufener s hen Sie mit der Ctrl-, Shift- oder Cmo Bitt<br>Tas 7610041087 C Hinzufilgen V Fotfernen D Umgang mit Dateinamen Dunikaten v  $\ddot{\phantom{0}}$ t. Asset mgang mit Da **Frad: (None)** 4002350508249 12×2227×cecf4.in  $537.2V$ 4002350508 ۰., nieren (2/4)<br>alle Metadi Metadaten<br>Bitte geber<br>FOriginalFi .<br>دە 西  $\overline{a}$  DI  $\begin{array}{r} 455 \\ 403 \\ 65 \\ 403 \\ 403 \\ \hline \end{array}$ Zielmarkt DE<br>Zielmarkt CH<br>Zielmarkt AT Industr GLN: Liefera **Marke** Artikelbez, IDELD e (3/4)<br>ren Sie alle Asset-F<br>Bitte di  $\bullet$ Inhalt-Wert  $\vee$  Rechte entsperre er WORKSPACE Inhalt-Einheit Benutzeron Bearbeiten Rechte  $\begin{array}{c}\n\hline\n\hline\n\end{array}$  $\Box$  Alle Vernackung P  $\Box$  Alle  $\Box$  All SAdmin.com SArchiv.com Shows Committeen  $\Box$ O SCorporate.com [a  $\Box$  $\Box$ SCorporate.com [user] SDemo.com [ad O SDemo.com [user] Category Mediabase Archiv MARKANT Österreich WORKSPACE~ All **2** Co<sup>2</sup> Kategorien filtern  $\mathcal{P}$ Zurück Weiter | Import starten **E** Mediabase D MARKANT **E** Mandanten en Debug **B** Data Import **Hedishase Archive MAR**<br>Importieren 3%  $\overline{\bullet}$ 8 A Dateien werden importiert<br>Der Import wird durchgefü  $OK$  | Abbrechen Asset →<br>
Pfad: (None) 537.2 KS  $\bigotimes$  Upload abgeschiossen<br>
537.2 KS  $\bigotimes$  Upload abgeschiossen<br>
618.7 KS  $\bigotimes$  Upload abgeschiossen<br>
618.7 KS  $\bigotimes$  Upload abgeschiossen<br>
537.2 KS  $\bigotimes$  Upload abgeschiossen<br>
539.2 KS  $\bigotimes$  Upload abgeschi  $\frac{1}{400235}$ 4002350508256 4002350508270 #2a8638788daf99c6bf 4002350508287 #2a8638788daf99c6bf 4002350508300 #1bf50eab9662cd5 4002350508416 #55c862e525836186a 4002350508423 #55c862e525836186a 4002350508447 4002350508621 #6589036a530df13a7 4002350508638 #0769072a1726da24 4002350508683 #0769072a1726da248 -<br>#0769072a1726da24! 5.7 MB / 5.7 MB AЫ

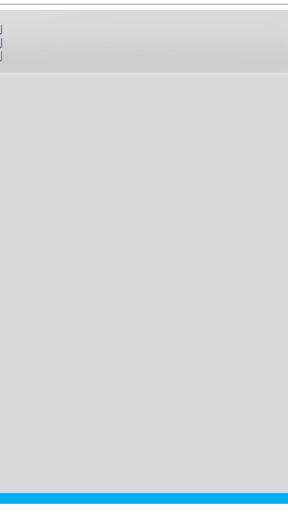

## *Hinweis!*

*Für "Import und Bearbeitung" benötigen Sie Administratoren-Rechte*

## Bearbeitung

(Administratoren-Rechte erforderlich)

### **Einzel-Edit**

In der Detailansicht kann jedes Asset individuell bearbeitet werden.

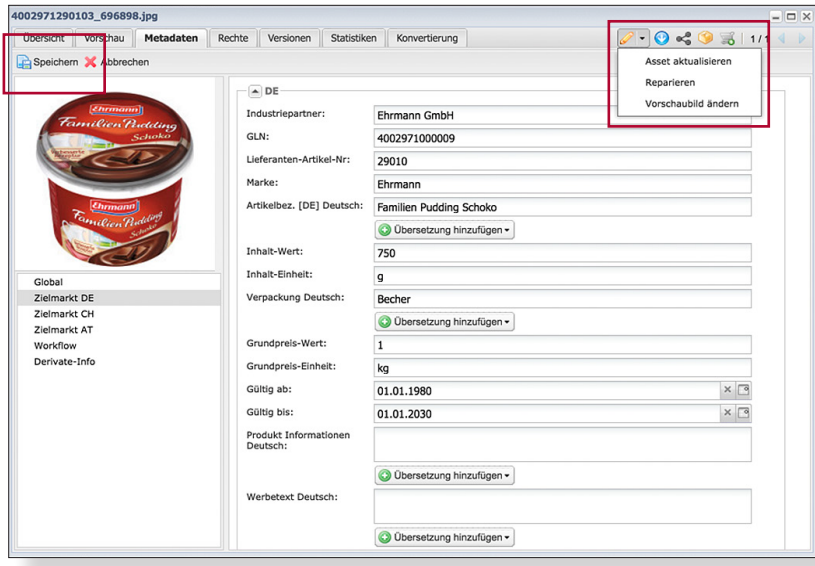

### **Multi-Edit**

Um mehrere Assets gleichzeitig zu bearbeiten, selektieren Sie die erforderlichen Assets und klicken Sie auf "Bearbeiten". Eine Bearbeitung über den Warenkorb ist ebenfalls möglich. Somit können Sie auf einfachem Weg auch Assets aus verschiedenen Kategorien bearbeiten.

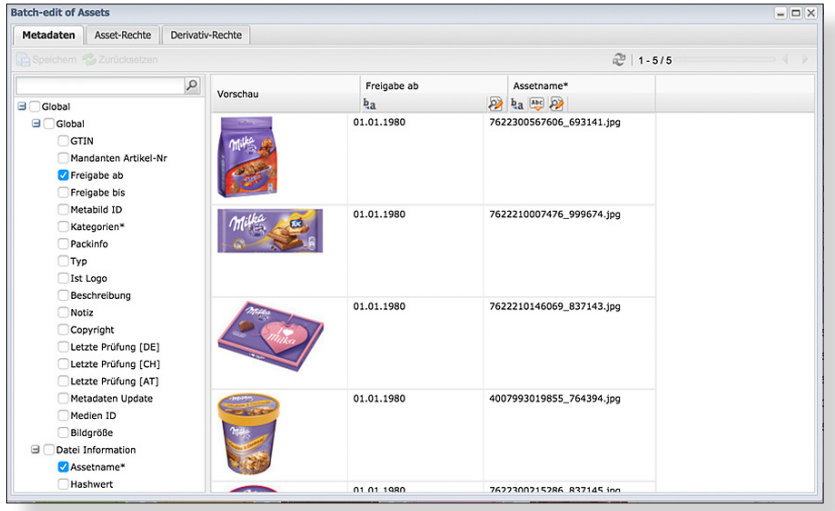

### **Kategorien**

Kategorien werden durch Rechtsklick auf die jeweilige Kategorie verwaltet.

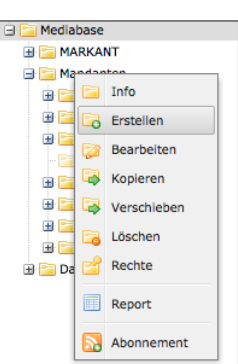

## *Hinweis!*

盟

*Für "Import und Bearbeitung" benötigen Sie Administratoren-Rechte*

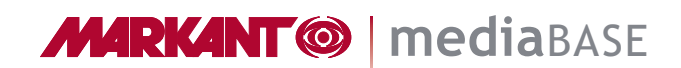

罬

## MARKANT mediaBASE Hilfe

Diese Kurzdokumentation steht auch zum Download für Sie bereit:

**Administratoren:** www.markant.com/m1d

**Benutzer:** www.markant.com/m1c

Eine vollständige Dokumentation finden Sie hier:

www.markant.com/m1b

Weitere Hilfe zu Funktionen finden Sie in verschiedenen Video-Tutorials unter

www.markant.com/m1a

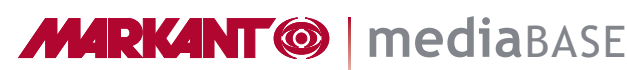

## MARKANT mediaBASE Kontakt

Ihre Ansprechpartner für die neue MARKANT mediaBASE

### **Deutschland:**

Tel. +49 781 616 - 5151 E-Mail mediabase@de.markant.com

### **Schweiz:**

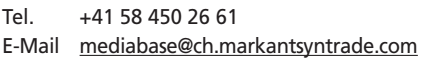

### **Österreich:**

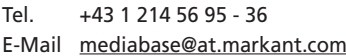

### **MARKANT Support-Hotline:**

Tel. +49 781 616 - 222 https://www.mnet.markant.de

### **Technik und Anwender-Hotline: Barth Medienhaus GmbH**

Tel. +49 7822 4447 - 0 Support: www.medien-haus.de/mediabase-support

MARKANT Handels und Service GmbH Hanns-Martin-Schleyer-Straße 2 77656 Offenburg DEUTSCHLAND

MARKANT AG Badenstrasse 3 4057 Basel SCHWEIZ

盟